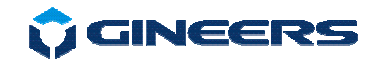

# **M B U S C O M M U N I C A T O R**  (version 1.9)

# **USER MANUAL**

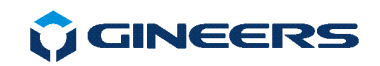

# CONTENTS

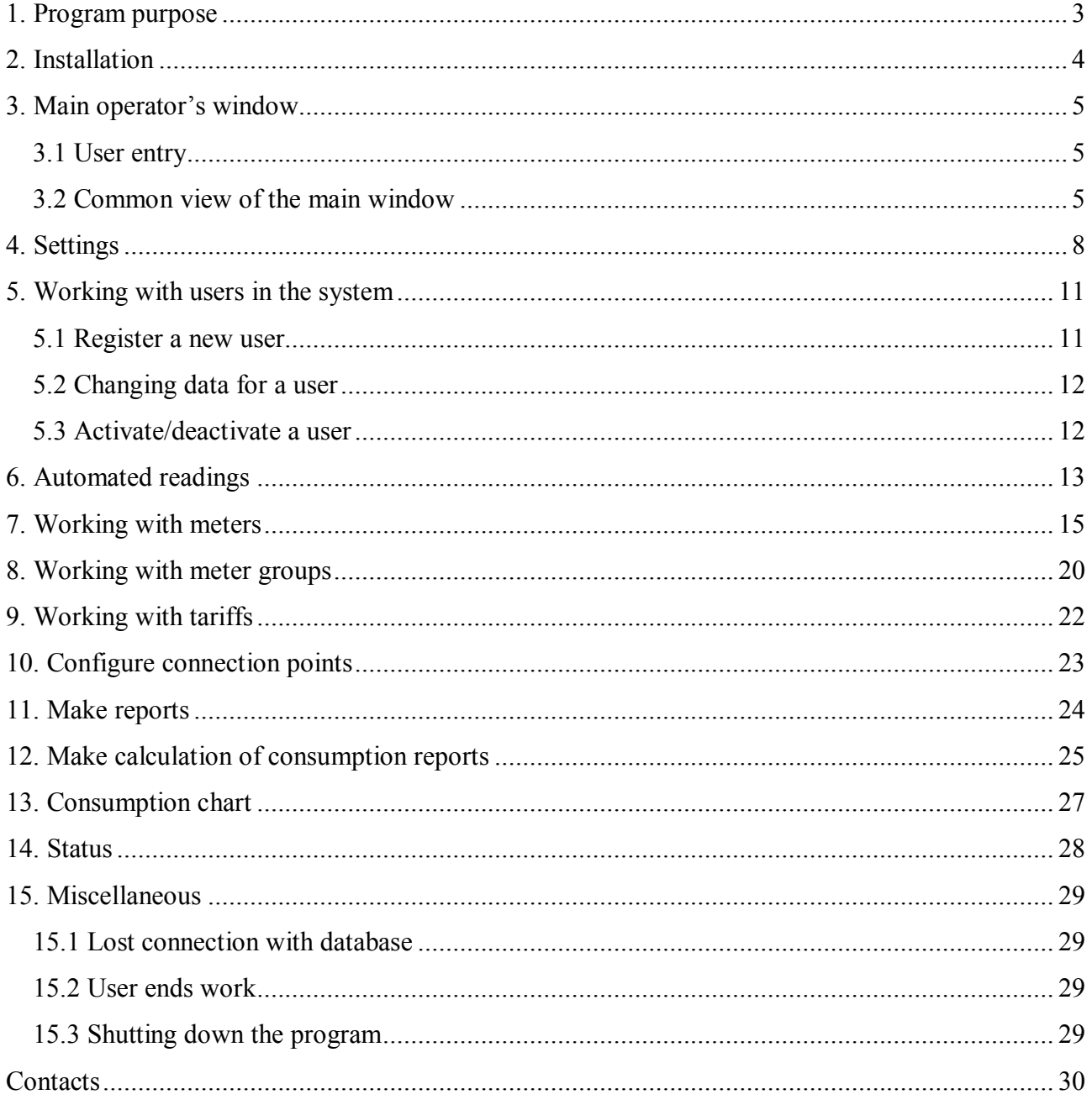

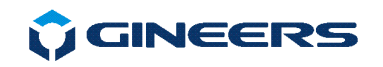

# **1. Program purpose**

The program "MBUS Communicator" is designed for remote reading of water, electricity and heat meters through MBUS protocol. Received data is registered in a database. From the stored data reports and calculation of consumption for specified period can be done.

Although main function is to read and store data from water-meters, electricity-meters, gasmeters, etc., there are many useful features.

From user point of view there are three levels of a tree-structure, in which user can order hid devices:

building

- office/apartment
- single device

Each can have custom, user-friendly name, defined by administrator.

Automated reading is provided. This means that one can set automated readout of every medium measured (or single device) to be read at pre-defined time – every day, every week, every month at exact date, etc. The program simply tracks this time and when it comes – reads all selected devices. There is no limit of active events, that user can create and manage.

Up to four tariffs for single device can be activated. Each tariff is defined with its price, date to become active, friendly name, etc. Then, billing can be done with all devices in a group at once. Billing and reports can be exported in CSV format for further processing or just printed and attach to Original Invoice. Other exports are possible after coordination with our software department.

Some parameters like VAT and other country-related billing things are set in Settings of the program.

There are several levels of user access, which are set by Administrator for each account. Furthermore, special account for web-based application can be set for each user group. The idea is simple users to see their consumptions online, but only their consumption. For now WEB portal is owned only by Gineers, so if the consumer wants this service for his clients database should be hosted by Gineers (or client should make his own Web service, reading from Mbus Communicator database).

Program can read the following devices and standards:

- m-bus devices due to EN1334-3 (water, heat, gas, pulse counters, etc.)
- electricity meters through RS-485/IEC61107
- modbus devices selected registers only (which is settable)
- communication through Ethernet converters of Gineers, type MBET-2 and MBET-3
- communication through GPRS converters of Gineers, type MBGP-1A
- communication through phone modem MBLM-2
- serial port RS-232

Each communication is set for itself and then 'attached' to certain device. This is flexible and allows many different devices to be read from a single PC – i.e. mixed device network.

Detailed logs are saved and some other useful functions like leakage detection are implemented. Software is available in 5 languages – English, Bulgarian, Russian, Estonian and Latvian.

This software is written by "GINEERS" Ltd. and can be upgraded/changed, if needed.

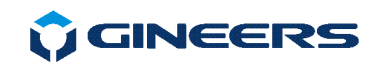

# **2. Installation**

Before installation several conditions should be met:

#### **System requirements:**

- MySQL 4.1.14 or a newer version
- MyODBC 3.51 drivers for connection with MySQL server
- Monitor, working at 1024х768 resolution
- Disk space 60MB
- OS Windows 2000SP4/XP/Windows 7/Windows 8/Windows 10

*\* Working on Vista is not granted. The program is possible to work but Vista is not tested* 

#### **Installation:**

The program *Installer* must be started. Follow the steps. If MySQL and MyODBC are not already installed, it is mandatory to install them first before actual installation of the software itself.

The software relies on MySQL database for storing data. So, in order database and tables to be created correctly – first MySQL server should be installed. It is possible to install the database at one central point and then the software to remote points without MySQL and database. Just every terminal points to the central database and everybody process information from it.

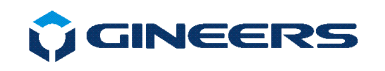

# **3. Main operator's window**

#### **3.1 User entry**

When the program is started a window appears:

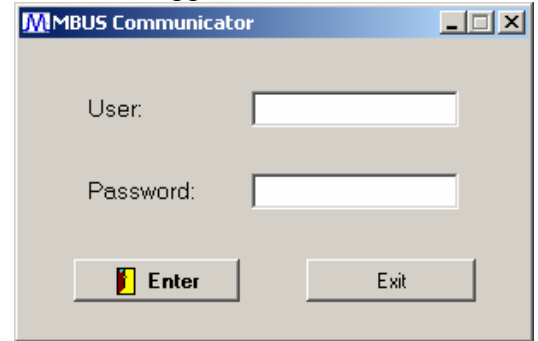

fig. 3.1 User log in window

Enter your user name.

Enter your password (for every password of it you will see '\*' in the field).

*Note: user name and password are received by an administrator. Initial user name and password are set when MySQL server is installed.* 

*\*Note: if you receive a message that there is no connection with database, contact your administrator. Database server might not run.* 

# **3.2 Common view of the main window**

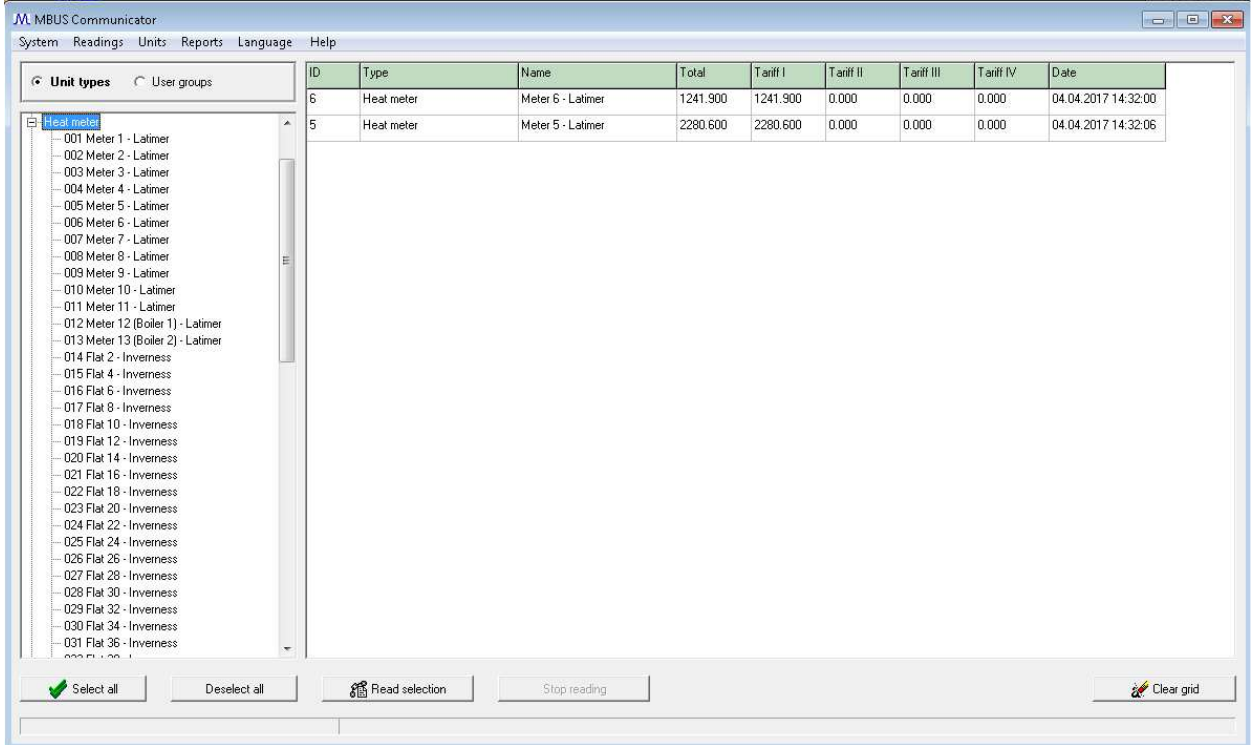

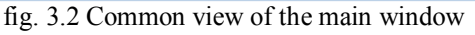

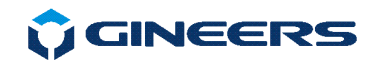

Main window consists of:

#### — **Menu**

Options in menu are limited to user access level. Menu has the following sub-menus and structure:

o System

- User control
- **Settings**
- Change password
- Reconnect
- Log Off
- Exit
- o Readings
	- Automated readings
	- Manual Input
- o Units
	- **Meters**
	- $\blacksquare$  Groups
	- **Tariffs**
	- **MBUS** configuration
	- Load from file
	- Connection points
- o Reports
	- **Measures**
	- Calculation
	- Consumption report
- o Language
- o Help
	- User Manual
	- $\blacksquare$  Status
	- About

#### — **Table of last made measures**

Show information about last readings of the meters. If a reading is active the last entered data is in focus. When an automated readout event is processed, read data from remote devices is shown in that table

#### — **List of meters**

Only active meters are listed. There a 2 types of grouping units: by unit type (cold water meter, hot water meter, etc.) or by user groups (which are defined by the user freely). Use the radio buttons above the list to select which type of representation is good for you.

#### — **User actions (buttons)**

**"***Select all***"** – selects all active meters

**"***Deselect all***"** – unselects all active meters

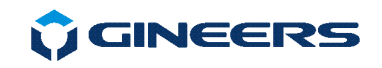

**"***Read selection***"** – start reading of selected meters. Selected meters are marked for manual reading. If a group name is selected – all meters in the group will be read. Multiple meters can be selected with Ctrl+Mouse click

**"***Stop reading***"** – selects all active meters

**"***Clear grid***"** – clears the table

#### — **Status bar**

Show information about the process of reading selected meters.

 Main window is mainly used to access different functions of the program and to start manual readings of selected groups or meters. Here user can track also tree-view structure of the building/group/meters he has constructed for correctness and clearness.

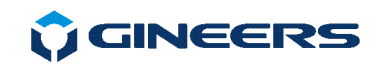

# **4. Settings**

The user should choose *System->Settings* menu option in order to fine tune the application. Settings can be changed by a user with rank *daministrator* or *configurator*. Settings has 3 sections:

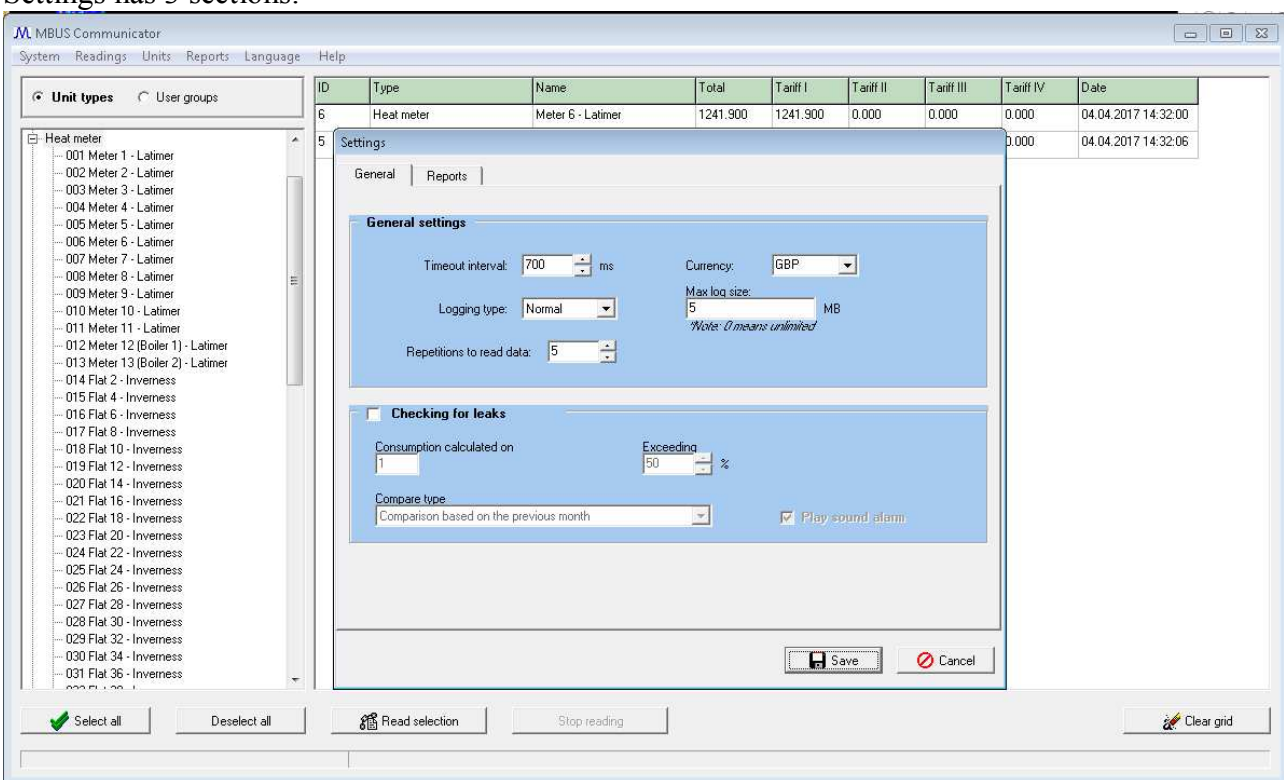

fig. 4.1 Tuning the application - General

In section *"General*" user can choose several parameters:

- Timeout – this is a value in milliseconds which can be used to lower the processor load from the threads. Lower value means more loads and is adequate only when meters are connected directly to a serial port of the computer. In case of large telegrams or modem connection a higher value might be the case

- Logging type – has 2 meanings: *DEBUG* or *Normal*. *Normal* is the choice. *DEBUG* produces much more details and normally is used to locate a problem.

- Repetition to read data – How many times to try to read data from a meter? If none of the attempts succeed an error is registered in logs.

- Max log size – is the maximum size of the log file.

- Currency

- Set Leakage parameters – this is important issue, related mainly to water-meters. The idea is to have average consumption and if current consumption goes with set percentage above that quantity – to raise an alarm

7 "Iskarsko shausse" blvd, building 4 1528 Sofia, Bulgaria tel/fax: +359-2-9758105 www.gineers.com<br>office@gineers.com

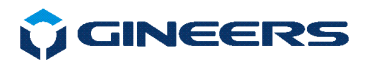

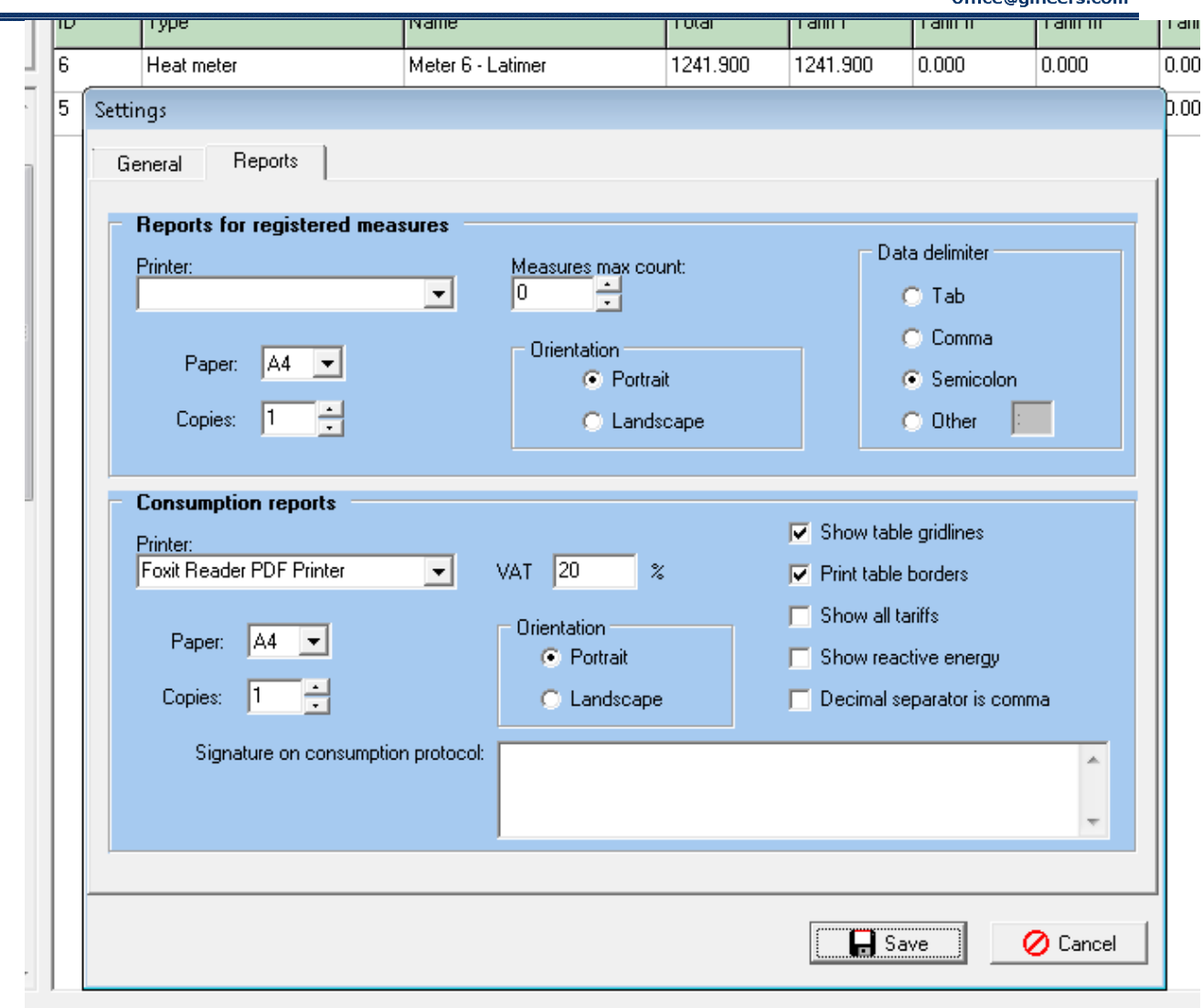

fig. 4.2 Tuning the application - Reports

In section "*Reports*" user can fine tune the behavior of the reports. In the first part – "*Reports for registered measures*" are settings which are used when report on the data collected from meters is generated:

- *Printer* – choose printer to use for reports. Printer should be attached to the system before program is started. If the printer is not visible in the list – restart the program.

- *Paper* – choose paper size in use for printing(A4,A5)

- *Copies* – number of copies of the report to be printed

- *Orientation* – paper orientation for printing

- *Data delimiter* – used for the *Export* option in reports. Exported data is a comma separated text and can be opened in Excel or similar program. If proper delimiter of data is used, the data will be loaded in separate columns automatically.

*\*Note – Data delimiter is a common setting for both sections in Reports* 

In the second part – "*Consumption reports",* several additional parameters can be tuned:

- *Show table gridlines* – this option allows user to see the gridlines of the table in the report on screen. If not checked – gridlines are not shown

- *Print table borders* – this option allows each section of calculation to be in a table in the printed calculation report. If not checked – table borders will not be printed

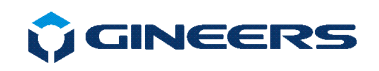

- *Show all tariffs* – this option shows all 4 tariffs for every meter even if no data is registered for them. Normally this option is not checked.

- *Show reactive energy* – this option is used only for industrial electricity meters. For all other types this is not needed. If you do not want the reactive energy fields to be shown in report – uncheck this.

- *Decimal separator is comma* – normally decimal separator is a point ('**.**'). If someone wants to change it to a comma this option should be checked. If that is checked it is recommended to use another delimiter for data export.

The last section – "*Security*" in **Settings** concerns remote access to database. This section is needed if database server is located on another machine. Be very careful granting access from a distant computer or network. If database and application reside on different machines connection issues can interfere the normal work of the program. It is recommended the database server and the program are located on the same machine.

\**Note – extreme caution is advised when granting root access from other machines \*\*Note - this section is only visible for users with rank "Administrator"* 

When configuration is finished – click button **"Save".** Changes will be activated permanently.

If no changes are to be saved user can exit clicking on button *"Cancel*".

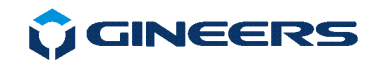

:

## **5. Working with users in the system**

The module is started through the menu **System** *->User control*.

In this module management of users and their rights in the system is done.

Right after installation the only user who can log in is the *root* user for the database. It is recommended the first thing to do when logged for the first time – register at least one user with administrative rights and use this user for additional tasks. Users registered within the program gain access only to program specific data and not to entire databases. Additionally they cannot log separately in the database with their accounts.

In the left pane you can see the registered users. When click on a user – the info for the user is automatically loaded in the right pane. If you want to change anything – click *Save* button to end the operation. If you want to just change the password for that user – type the new password and retype it and save. Because only users with administrative rights have access to this option you do not need the old password in order to change someone's password.

| M Operators |               |                   |                                        |  |                                                 |             |                                            |                | $\mathbf{x}$ |
|-------------|---------------|-------------------|----------------------------------------|--|-------------------------------------------------|-------------|--------------------------------------------|----------------|--------------|
| User        | Real name     | E-mail            | A.                                     |  | Username Latimer1                               |             |                                            |                |              |
| admin       | Администратор |                   |                                        |  |                                                 |             |                                            |                |              |
| Brennan1    |               |                   |                                        |  | Password:                                       |             |                                            |                |              |
| Inverness1  |               |                   |                                        |  | Retype:                                         |             |                                            |                |              |
| Latimer1    |               |                   |                                        |  |                                                 |             |                                            |                |              |
| MGU         |               |                   |                                        |  | Access level: Operator                          |             |                                            |                |              |
|             |               |                   |                                        |  |                                                 |             |                                            |                |              |
|             |               |                   |                                        |  | Real name:                                      |             |                                            |                |              |
|             |               |                   |                                        |  | Job title:                                      |             |                                            |                |              |
|             |               |                   |                                        |  | E-mail:                                         |             |                                            |                |              |
|             |               |                   |                                        |  | Remarks:                                        |             |                                            |                |              |
|             |               |                   |                                        |  |                                                 |             |                                            |                |              |
|             |               |                   |                                        |  |                                                 |             |                                            |                |              |
|             |               |                   |                                        |  |                                                 |             |                                            |                |              |
|             |               |                   |                                        |  | $\overline{ \mathbf{v} }$ Can check consumption |             |                                            |                |              |
|             |               |                   |                                        |  |                                                 | User group: | LatimerCourt                               |                |              |
|             |               |                   |                                        |  | User can logon locally                          |             |                                            |                |              |
|             |               |                   | Registration date: 27.01.2017 18:10:33 |  |                                                 |             |                                            |                |              |
|             |               |                   | ▼                                      |  |                                                 |             | Last change: 08.02.2017 11:03:57 by admin- |                |              |
| 略 Save      |               | <b>国</b> Register | <b>O</b> No access                     |  |                                                 | New user    |                                            | <b>⊘</b> Close |              |

fig.5.1 Working with users

# **5.1 Register a new user**

If there are registered users the data for the first in the list are automatically loaded. So the first step to register a new user is to click on the button *"New user*". Loaded data is removed and the cursor is located to enter user name.

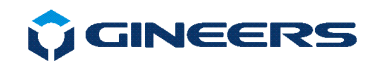

The registration follows several steps:

1. Enter user name. This is the name the employee will use to log in the program. The user name must contain at least 3 symbols (not spaces). Examples: kiril, kirilv, kiril\_v, etc.

2. Type a password. The password is a combination of symbols. Its length should be at least 4 characters/symbols.

3. Retype the password. This is a precaution in case of mistakes during first type.

4. Set access level for the user. You have 4 choices:

a) *"Operator*" – can only start manual reports

b) *"Reports*" – additionally to the "operator" level can also make, print and export data for measures already made.

c) *"Configuration*" – can also tune the system.

 d) *"Administrator"* – has full access to the system. The users of this group can access *User control* module.

5. Enter the real name of the employee/operator.

6. Enter the job title of the user (optional).

7. Enter remarks for the employee (free text of up to 40 characters)

8. Select whether user can log through web application and see consumption (only READ)

9. Click button register *"Register"*. Upon successful registration a confirmation message will show. Newly registered user is visible on the left pane.

# **5.2 Changing data for a user**

On the left pane choose the user. In the right pane data for the user will show ("password" field is always empty).

Change whatever data you want or grant user additional rights or revoke some rights. After all is done – click button "*Save*"

*Note: in case the password field is left empty – current password of the user will remain unchanged* 

*Note: If you do not want to change anything – just choose other user from the table or click the button "Cancel".* 

# **5.3 Activate/deactivate a user**

Choose the user from the table. Click button *"No access"*. That user cannot log in the system any more.

Granting back access rights of a user is straight forward. Select the user from the table and click on button "*Activate*".

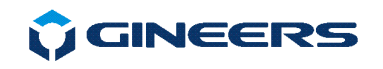

# **6. Automated readings**

The module is access from *Readings->Automated readings*. This module has 2 sections:

#### **Events:**

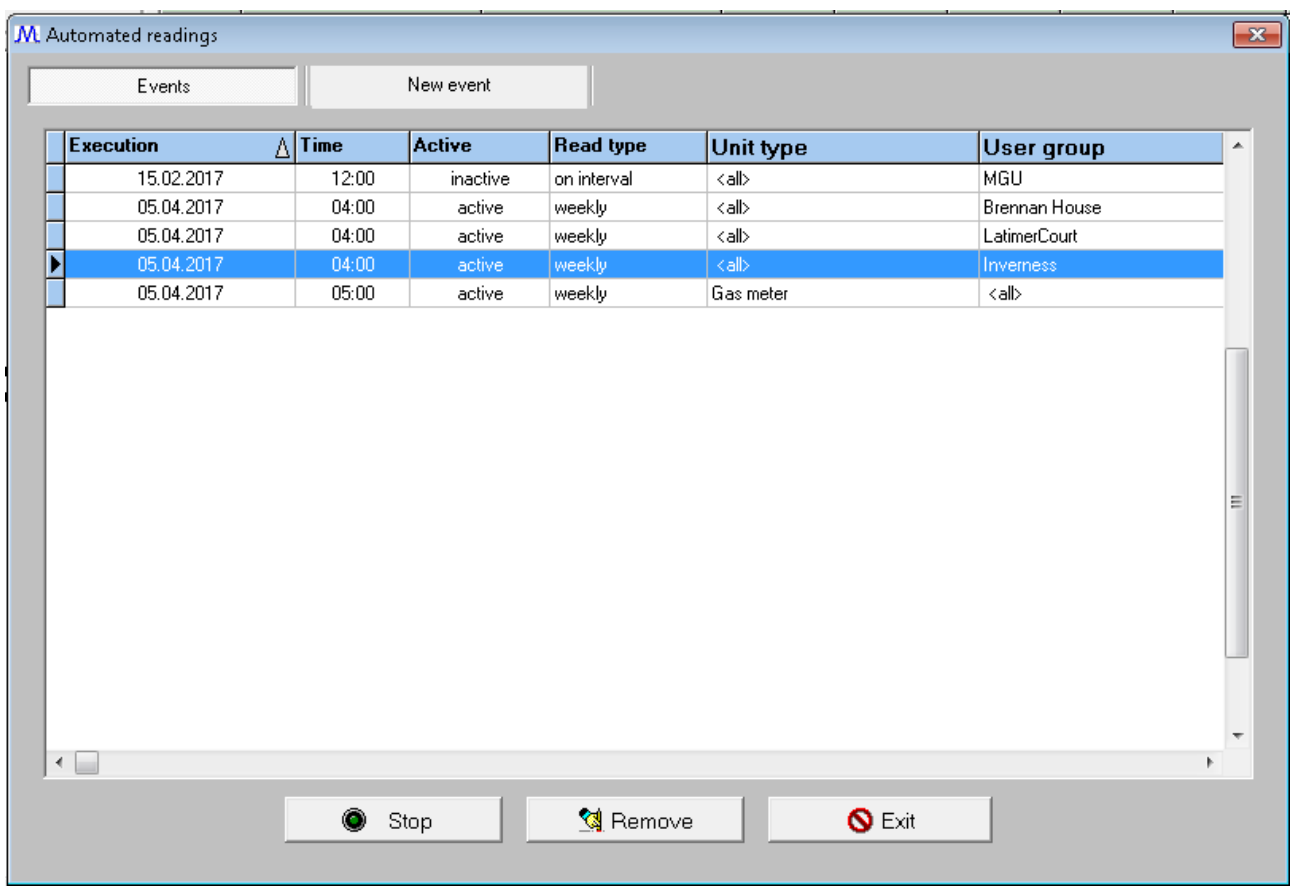

fig. 6.1 Automated events

Here all events are listed. Setting an event means setting a data point, on which regularly device/group of devices/building/all should be read. Event is set in *"New event"* section, then can be stopped/freeze or removed from the list at any time.

User can activate or deactivate events. In case of activation the next execution date and time is calculated and the event is placed in the queue. If the event is 'one time' and the date and time of execution is passed – the event is deleted.

There is no limitation in number of events.

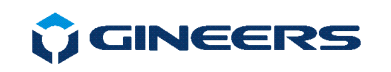

#### **New event:**

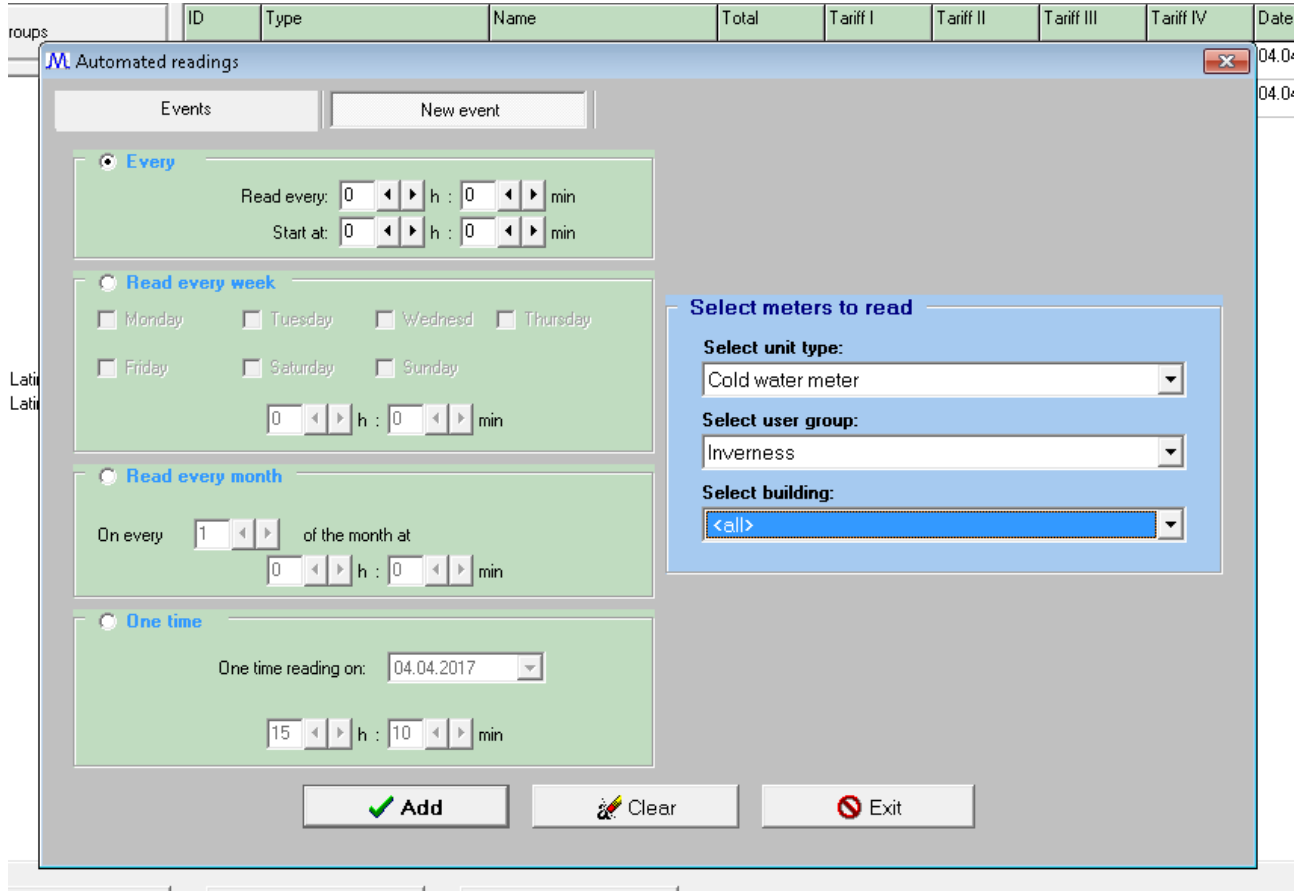

fig. 5.2 Register new event

Select type of automated event and the time of execution.

Choose unit type and/or user group and/or building to which this event will be tied.. Finally click the "*Add*" button

Example: for every day reading: Check "*Read every week*", then check all week days. At the selected time the units from the selected type will be read.

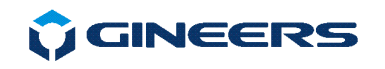

# **7. Working with meters**

Access the module through *Units->Meters***.**

There are four different options to do with a meter:

- *Basic* register the meter, define its type, communication, attach to group (this can be done later) and so on
- *Tariffs* enable up to 4 different tariffs
- *Communication*  set connection point and protocol for reading meter
- *Advanced* used for special meters and exceptions from m-bus standard

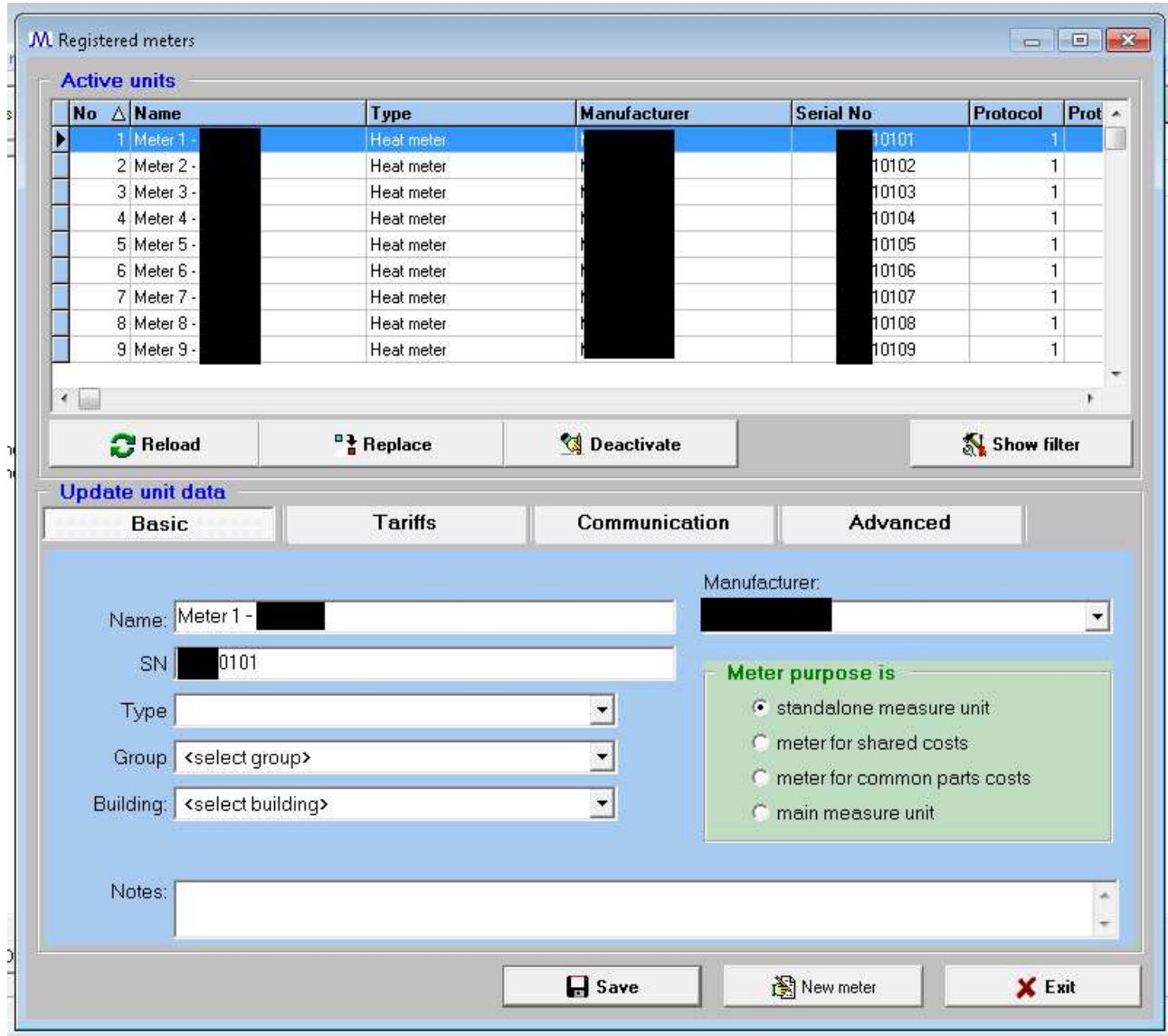

fig. 7.1. Working with meters

In the upper part a table with active meters is located. Use filter on the right to see only meters of interest (press button *Show filter* to activate filter options).

Button "*Reload*" refreshes the info in the table.

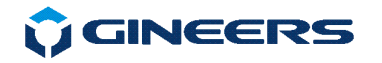

 Button "*Deactivate*" is used to deactivate the meter. Useful when meter is replaced by another one.

 Button *"Remove"* removes the meter from table with active meters. It archive reports, of course, can still be seen.

Selecting a meter from the table loads all his settings in the lower pane.

 In the lower part the info of the unit is placed. Here you can register a new unit or change data for existing one. All info for selected meter should be filled here. Then user can change needed info/settings and press button *"Save"*. If the user wants to register a new meter in the database – then he should press button *"New meter"*. Then the table with currently registered meters will hide and program will expect user to enter valid data and register a new meter.

The type of operation is shown on the upper part of the lower section. If it reads "*Register new unit*" – all fields are populated and all you need is enter the data. Finally click *"Add"* and the unit will show in the table above.

If it reads "*Update unit data"* info of the selected meter from the table is populated (after pressing .*Save*" button for that meter). When finished with changes – click button "*Save*".

As seen on the picture, there are following basic information for every meter:

- *Name* this is a free text that user chooses:
- *SN* serial number of the meter. Some meters are read only by this number
- *Type* type of the meter (heat-, water-, electricity-, etc.). Group of types are predefined and can be changed by the user in *"Groups"* sub-menu
- *Group* group (office, apartment, etc.) to which this devices is part of. Can be added later and from *"Group meters"*
- *Building* building, to which this group applies (if defined)
- *Manufacturer* manufacturer of the device (optional)

Most of the data is not mandatory, but makes it very clear to find a meter. It is very important to select proper purpose of the meter:

- standalone unit most used, normal meter for absolute consumption;
- $\blacksquare$  meter for shared costs this is a meter, which is used for more than one customer/tenant. For this kind of meters operator can set percent usage for each customer and calculation will be made due to that percentage
- meter for common parts same as above, but for more than two customers
- main measure unit the mean of this is that usually there are one, two or several meters in a building that are at the input of the building. So, usually they measure complete quantity of the measured medium. If some meter is defined as 'main unit' the in reports/calculation user can compare sum of all other meters to the value of this main meter and see if there are losses, malfunctions, etc.

If user do not want to save changes – just click button "*Exit*".

\**Important: it is mandatory the connection point for the unit is registered before registering the unit. See "Configure connection points"*

*\* Note: prior of registration of a unit it is recommended to enter tariffs. Otherwise you will need to enter more times in order to associate tariff with the meter and do calculation of consumption for it.* 

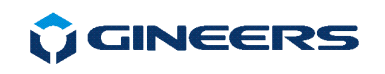

To set tariffs information go to TAB *"Tariffs"*:

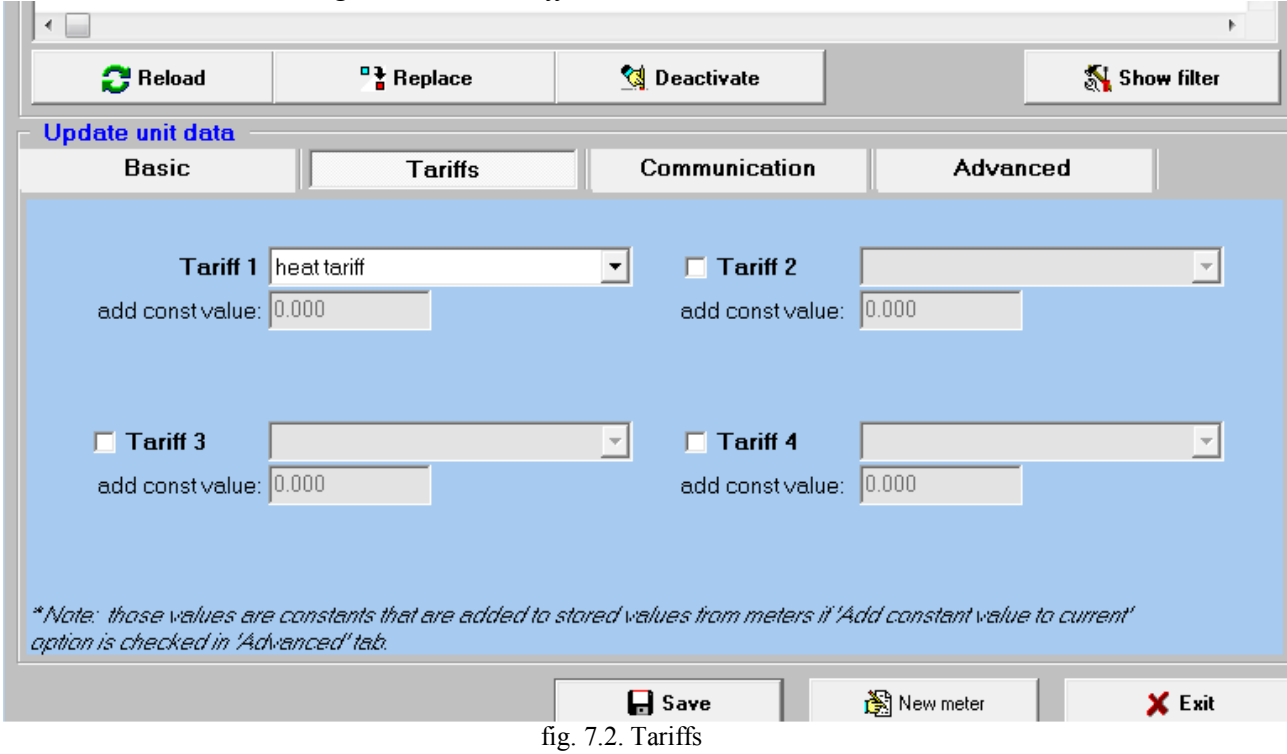

 Here user can select different tariff plans. Tariff plans must be defined in *"Units -> Tariffs".*  In some cases meters exists before installation of remoter reading devices. In these cases usually some value should be added in order meter display to be exactly the same as reports in the software. That is the meaning of "*add const value"* field.

To set communication and protocol options operator should go to TAB "Communication":

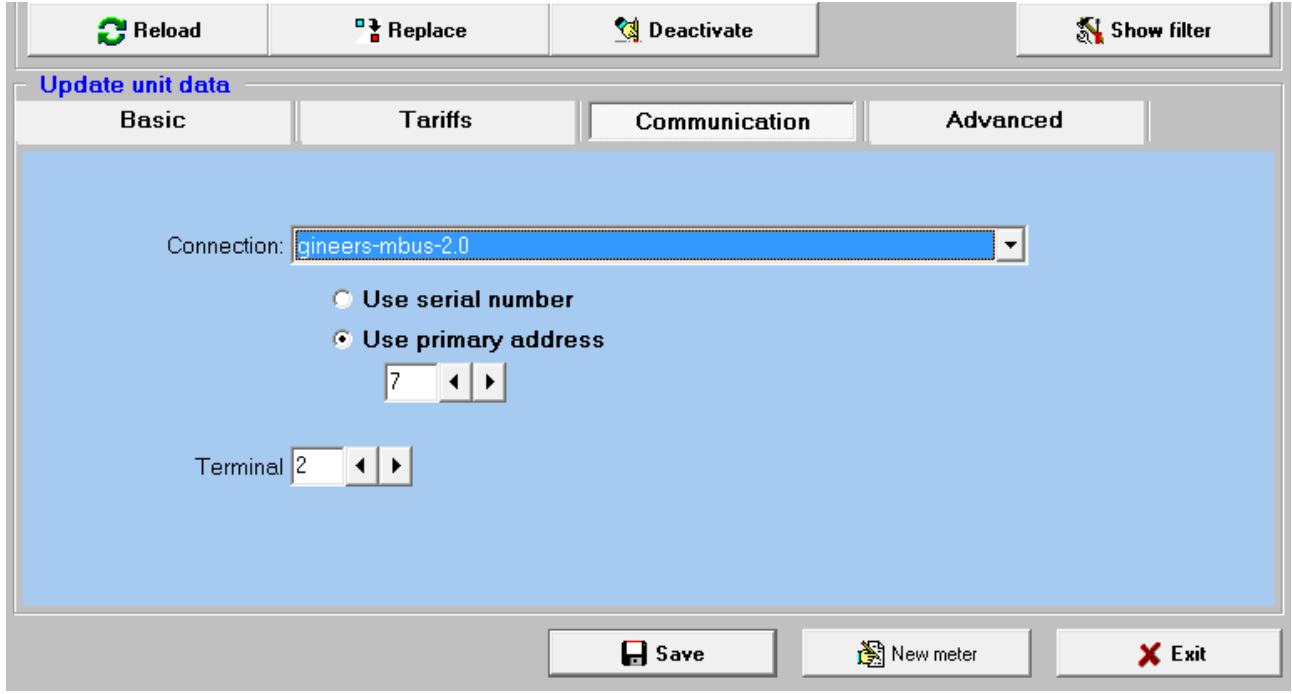

fig. 7.3. Communication

Finally, in some cases there are special requirements for a meter. For instance, some meters do not return Total value and the program should calculate from Tariff 1 and Tariff 2, other meters have multiple fields to read (like Heat meters) etc. To adjust these problems, go to Advanced TAB:

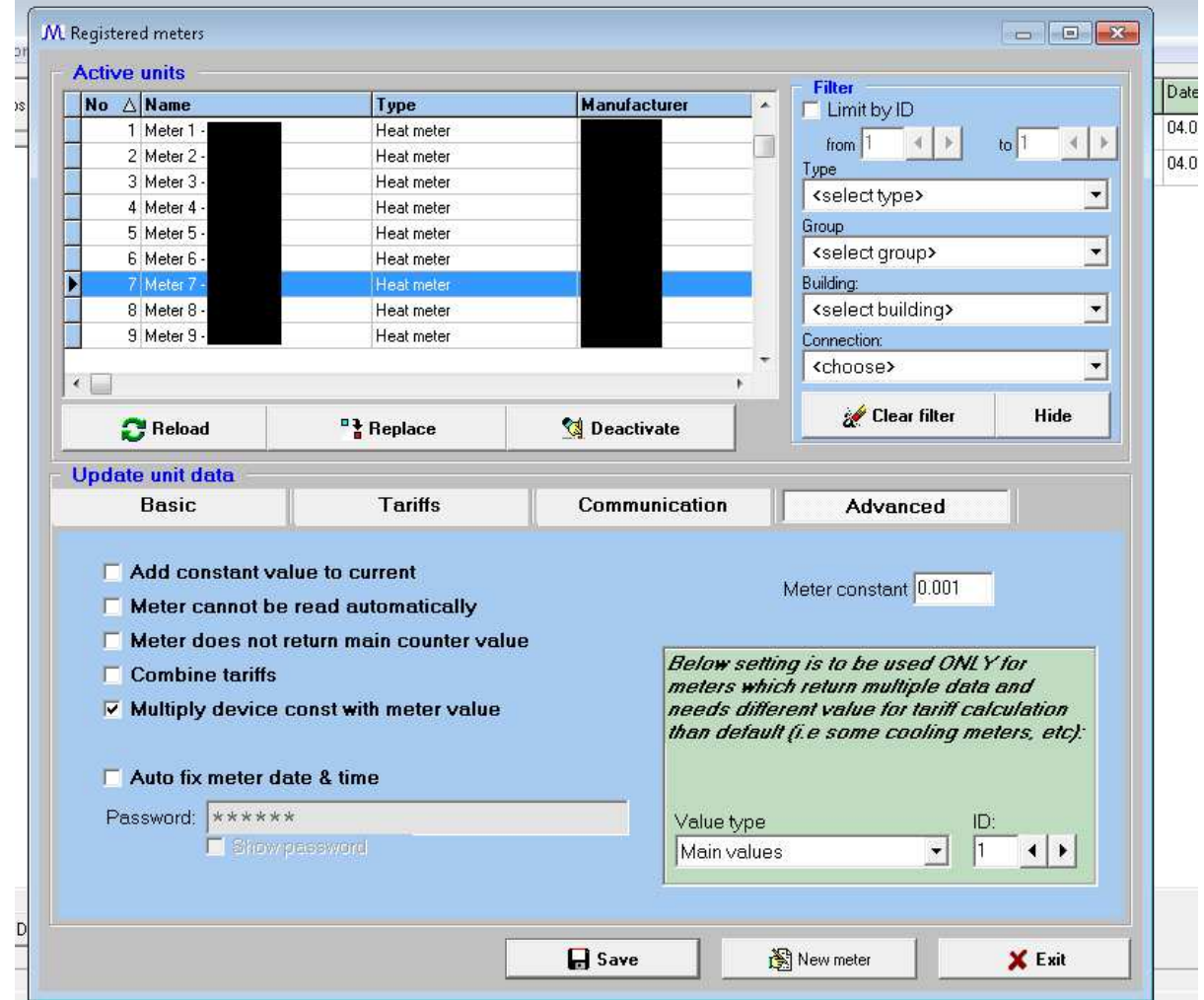

fig. 7.4. Advanced meter configuration

Here are covered different special cases which we have seen in our practice. Also, very important parameter is **"Meter constant"**. This is a value with which read value will be multiplied, in order to receive end result in valid medium units (i.e.  $-kWh$ ,  $m^3$ , etc).

#### **Importing meters from file**

**MIGINEERS** 

 Instead of entering meters one by one in the program/database, an option to import from CSV file is provided. Import file can use any de-limiter. In the import process user can select each column of the import file where to be filled in MySQL database. To import meters from file select **"Units -> Load from file"**:

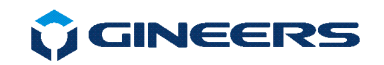

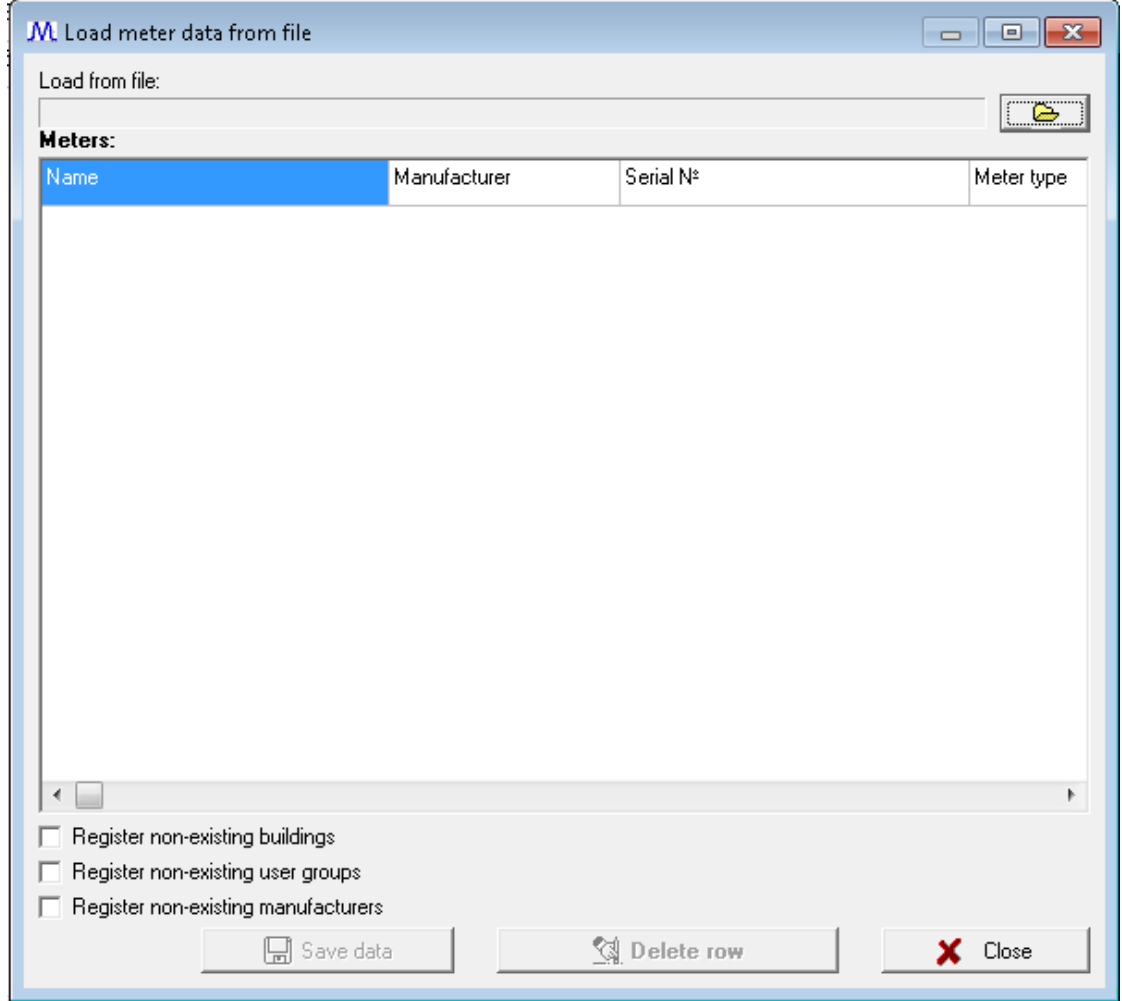

Fig. 7.5. Importing meters from file

 As seen on the picture – user sees a table with defined columns for each meter. When a file is chose and open – user can set each column from CSV file to go to correct column in import table. When all is set correctly press button **"Save data"** and all will be imported in MySQL database.

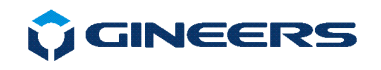

## **8. Working with meter groups**

Accessed through menu *Units->Groups*. The module contains 3 parts:

- meter types
- user groups
- buildings

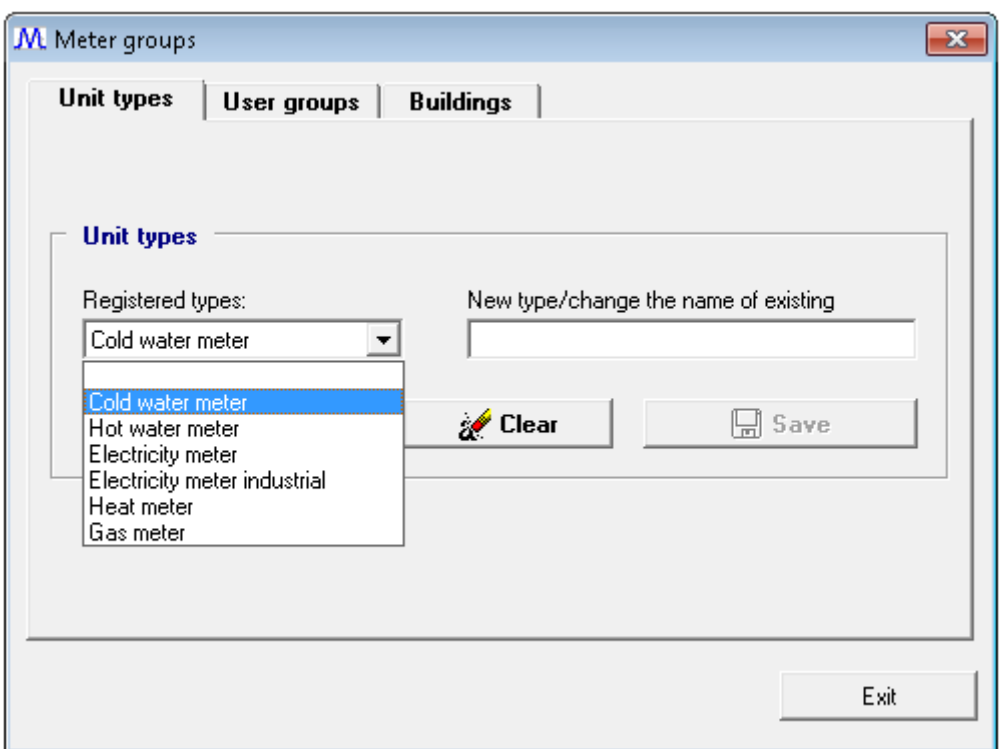

fig. 8.1. Unit types

 From unit types you can change the name of unit types or register new one. If a registered type is selected – then changing its name is the action to do. If no selection is made – action "register new type" will do.

By default in the program exists following main meter types:

- Cold water
- $\blacksquare$  Hot water
- **Electricity meter**
- **Electricity meter industrial (three phase)**
- Heat meter
- $\blacksquare$  Gas meter

 User groups act the same way. If a selection is made – then change of name is the case. Additionally a button "*Group units*" is located. When clicked a form to choose units will show (fig.7.2). On the left select the user group, then check all the meters that will reside in this user group. Click button "*Save*". Choose another group and repeat that action until you finished. Finally click "*Exit*". For example user group can combine meters for an office of a company.

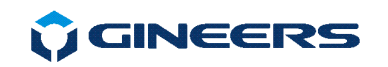

| <b>MSelection of active units</b>                                                                                                    | $\vert x \vert$     |
|----------------------------------------------------------------------------------------------------|---------------------|
| <b>Active units</b>                                                                                                    | User group          |
| ☑ 001 Водомер "Gineers Office Test 1"<br>☑ 002 Водомер "Gineers Office Test 2"<br>☑ 003 Водомер "Gineers Office Test 3"<br>☑ 004 Водомер "Gineers Office Test 4"<br>☑ 005 Водомер "Gineers Office Test 5"<br>☑ 006 Водомер "Gineers Office Test 6"<br>☑ 007 Водомер "Gineers Office Test 7"<br>☑ 008 Водомер "Gineers Office Test 33"<br>☑ 009 Водомер "Gineers Office Test 34"<br>☑ 010 Водомер "Gineers Office Test 35"<br>☑ 011 Водомер "Gineers Office Test 36"<br>012 Водомер "Gineers Krum Test 1"<br>013 Водомер "Gineers Krum Test 2"<br>☑ 014 Водомер 'Test Water Meter 1'<br>☑ 015 Водомер 'Test Water Meter 2'<br>☑ 016 Водомер 'Test Water Meter 3'<br>☑ 017 Водомер 'Test Water Meter 4' |                     |
|                                                                                                    | $\Box$ Save<br>Exit |

fig. 8.2. Select meters for a user group

**Buildings** looks a bit different:

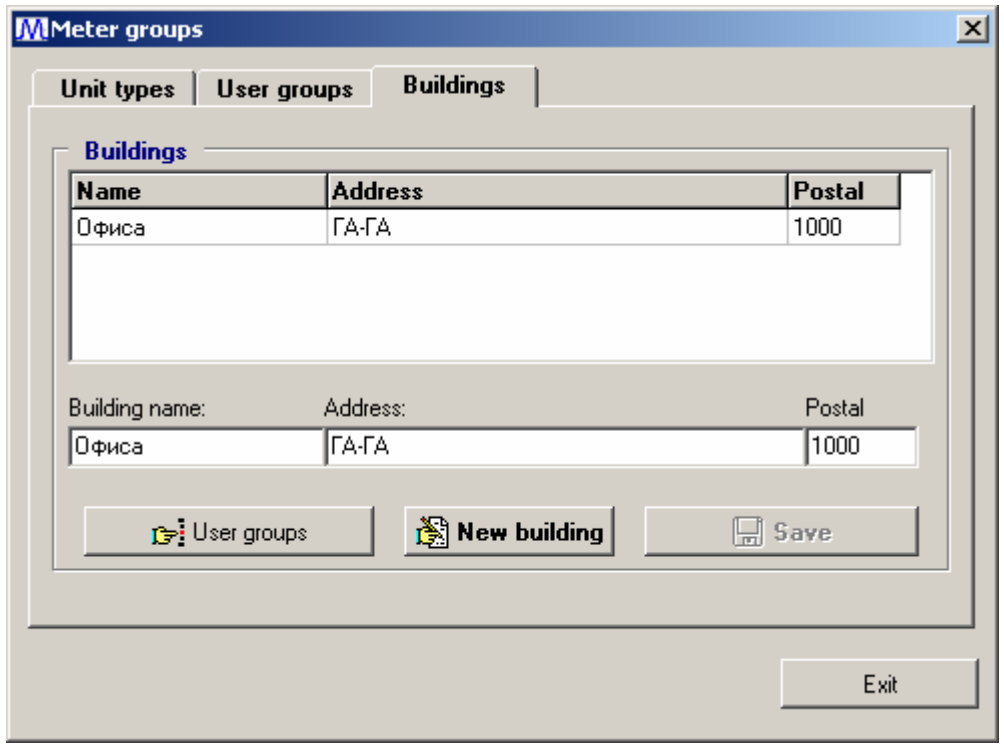

fig. 8.3. Buildings

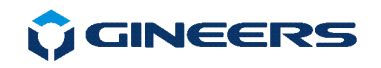

Here is a table with registered buildings. When a building is selected – its data is loaded in the fields below the table and ready for change. Change the info and click "*Save*".

 If you want to register new building, just press button "*New building"*. The fields will be cleared and you can enter building data. When done click "*Save*". You can assign user groups to a building. To do that click button "*User groups*". You will see similar to fig.7.2 picture. This time on the left you will select the building and on the left check all user groups that will reside in the building.

## **9. Working with tariffs**

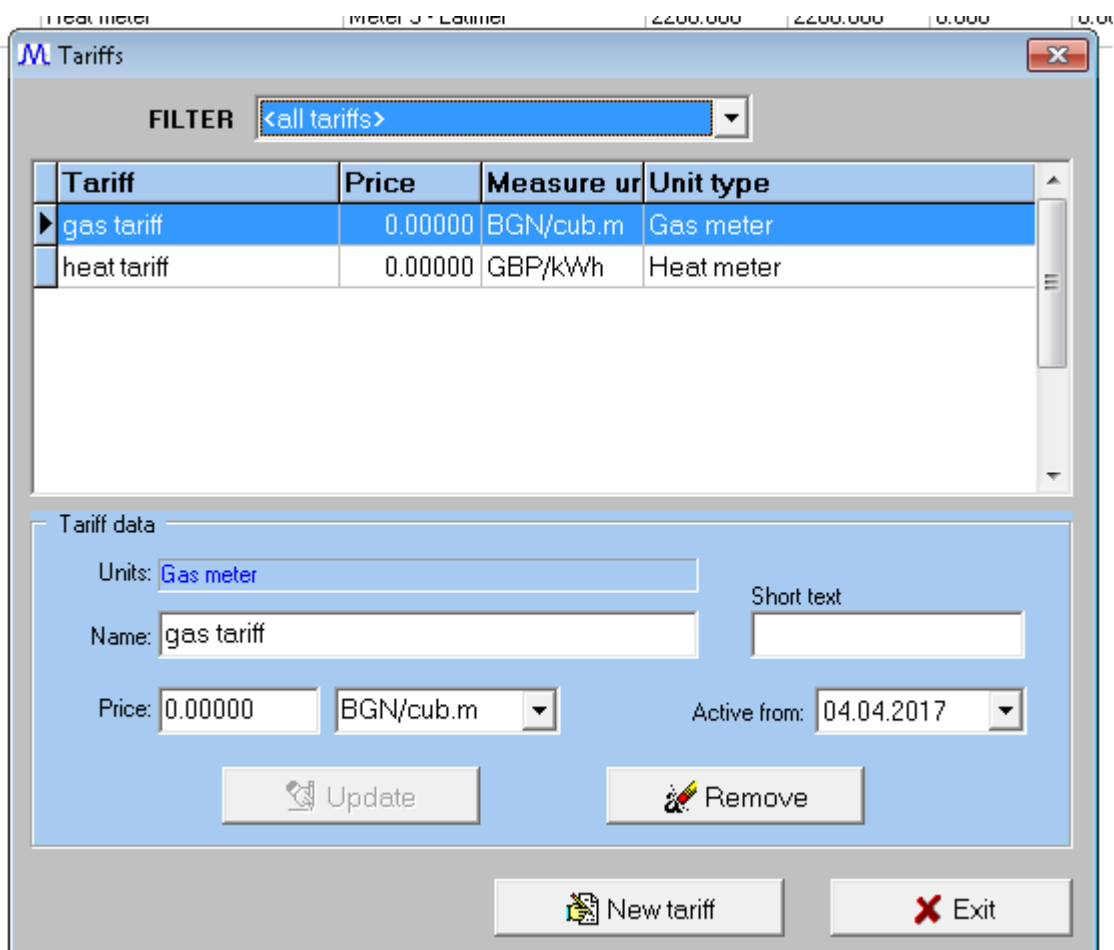

Tariffs can be started through menu *Units -> Tariffs*.

fig. 9.1 Tariff main window

 The table shows tariffs according to selected filter type. When a tariff is selected its info is loaded on the lower side of the window. You can change the value and measure unit for that tariff.

 Below the table is a button for registering a new tariff. When pressed, new form will open where user must enter tariff name, value, measure unit and unit type the tariff corresponds to.

*\*Note: tariff name is unique. No matter whether a tariff name for the particular meter type presents or not but if a tariff with that name is registered you must choose another name.* 

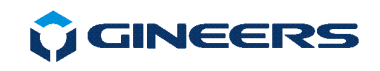

*\*Note: tariff price is without VAT. VAT is calculated when calculation of consumption report is made* 

*\*Important: if a tariff price is changed, the changed price affects all readings after the change is made.* 

# **10. Configure connection points**

Access connection points through menu *Units->Connection points*.

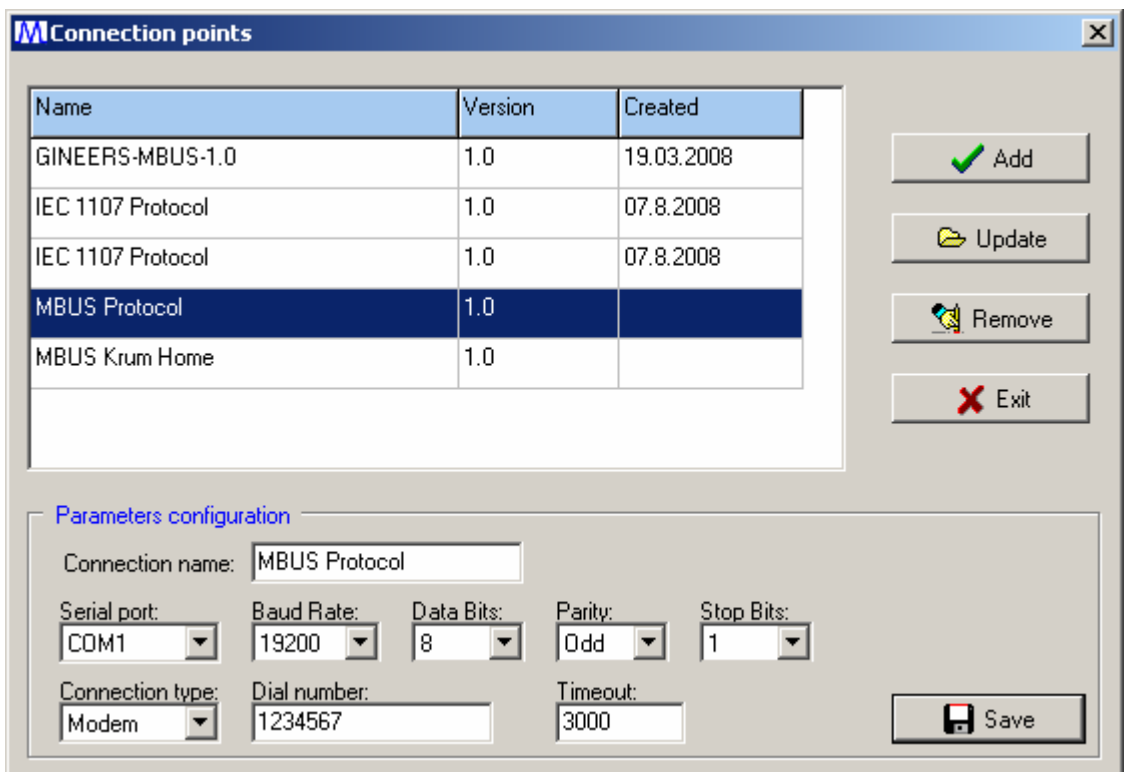

fig. 10.1 Connection points

 The table shows registered connection points. On selection the data for the point is loaded in the fields below the table. After doing changes click button "*Save*".

 To add a new connection – click button "*Add"*. A window will appear to select a communication protocol to be used. Note that default serial configuration is used. After adding the communication protocol you can select the newly added point and fine tune its parameters.

\**Note: "Dial number" and "Timeout" are visible only if connection type is "modem".* 

 If you want to remove a connection point click the button "*Remove*". Because the connection point might be in use it is not removed immediately but instead marked for removal. When execution is done a cleanup procedure is started automatically.

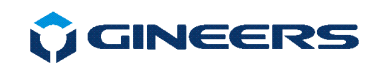

# **11. Make reports**

Access this feature through menu *Reports->Measures*.

| M Report for stored unit values |                                                   |                                                    |                     | $\overline{\mathbf{a}}$ $\overline{\mathbf{a}}$ $\overline{\mathbf{a}}$ |
|---------------------------------|---------------------------------------------------|----------------------------------------------------|---------------------|-------------------------------------------------------------------------|
| Parameters of report            |                                                   |                                                    |                     |                                                                         |
|                                 | From date: 01.10.2016<br>$\vert \cdot \vert$      | to date: 04.04.2017                                | $\vert \cdot \vert$ |                                                                         |
| Connection: GINEERS-MBUS-2.0    |                                                   | Unit type: Cold water meter<br>$\vert \cdot \vert$ |                     | $\blacktriangledown$                                                    |
| Limit by address: from          | $\div$<br>÷<br>$41 -$<br>† to:<br>$\vert 1 \vert$ | Limit by unit ID:                                  | from                | $\Rightarrow$ to<br>÷<br>п                                              |
| $\Delta$ Unit<br>No.<br>Type    |                                                   | Name                                               | Conr                | Report                                                                  |
|                                 |                                                   |                                                    |                     | Q Preview                                                               |
|                                 |                                                   |                                                    |                     | 6<br>Print                                                              |
|                                 |                                                   |                                                    |                     | le Export                                                               |
|                                 |                                                   |                                                    |                     | X Cancel                                                                |
|                                 |                                                   |                                                    |                     |                                                                         |
|                                 |                                                   |                                                    |                     |                                                                         |
| 겨<br>$\leftarrow$               |                                                   |                                                    | Þ.                  |                                                                         |

fig. 11.1 Making reports for received meter data

This module consists of 3 parts:

- report parameters
- table containing data
- user actions (buttons)

#### **Report parameters**

It is mandatory to select the period. If you want a report for a specific date – just choose the same date as a beginning and end of the period.

Additionally report can be restrained to other condition – report for a connection point and/or unit type.

Also restriction can be applied to a specific meter only.

When parameters are selected click "*Report*" button.

#### **Table data**

If a data according to search criteria is found it is populated in the table. The table contains received meter data according to tariffs, date and time of execution, reading type (automated type or manual)

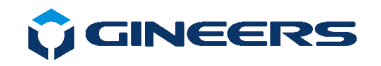

**User actions**

Button "*Report*" makes the report according to selected criteria. Data is loaded into table

Button "*Preview*" shows data as it will be printed.

Button "*Print*" prints the data on the selected printer (See **Settings** for details)

Button "*Export*"

When clicked a window to select where to save data and how to name the file shows. When location and name are selected, the data is exported as CSV file. This file can later be opened by Excel or other program.

Button "*Cancel*" – exits reports

# **12. Make calculation of consumption reports**

Access this feature through menu *Reports->Calculation*.

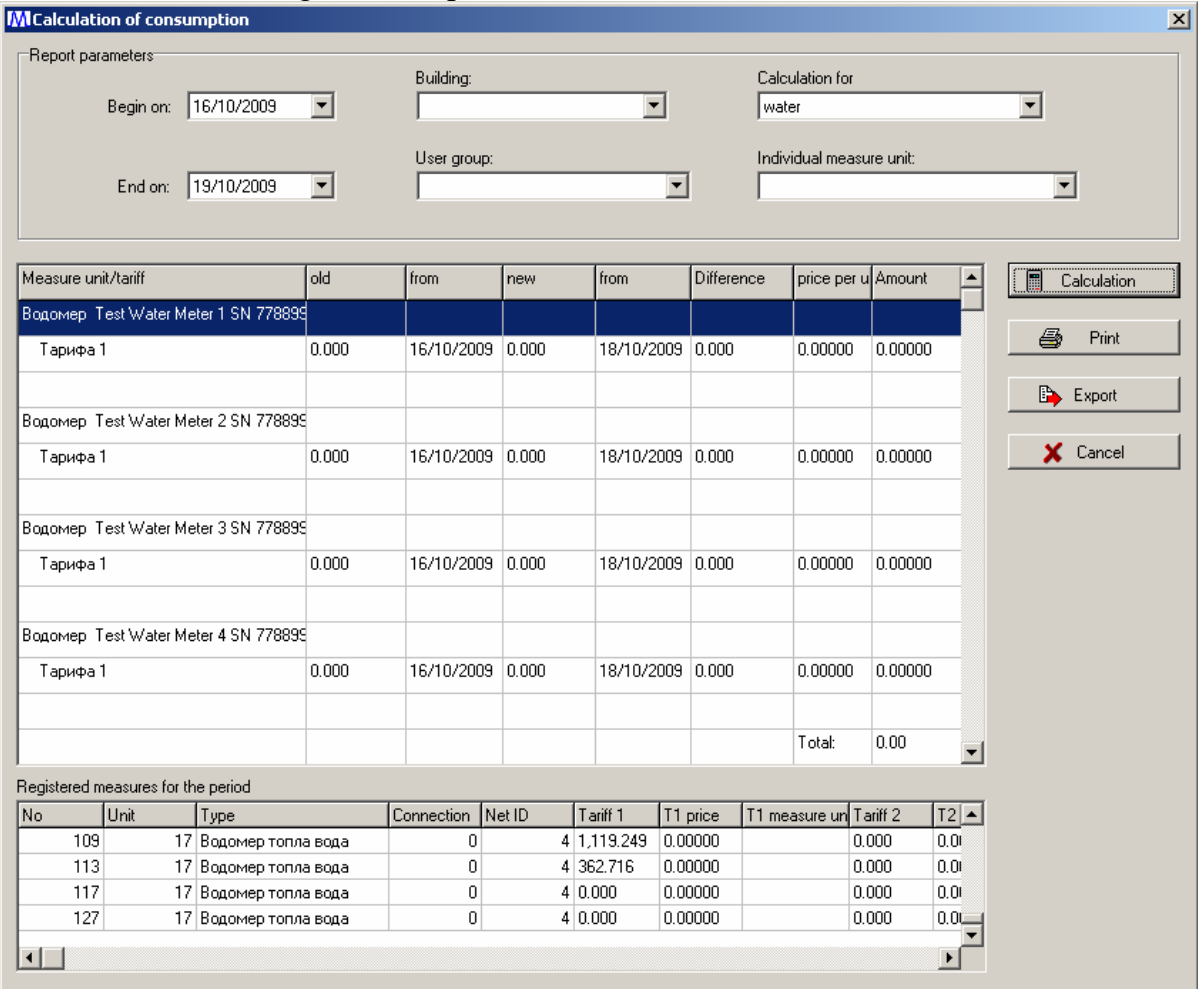

fig. 12.1 Making calculation of consumption report for water

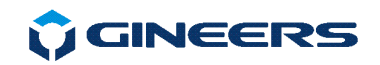

This module consists of 4 parts:

- report parameters
- table containing calculation data
- table containing meter individual measures for the period
- user actions (buttons)

#### **Report parameters**

It is mandatory to select the period. If you want a report for a specific date – just choose the same date as a beginning and end of the period.

Before you can make a calculation report at least one of the fields should contain information: a building is selected and/or user group is selected and/or service type is selected (water, electricity, heat, etc). When a selection is made the corresponding meters are loaded in "*Individual measure unit*". If none is particularly selected – a calculation for all of them is started. But if a particular measure unit is selected – only calculation for the selected meter is made.

When parameters are selected click "*Report*" button.

#### **Table data**

Table contains information about calculation process. There are fields showing the old and new measure data, price per measure unit (without VAT) and calculated total. If during the period a change in the tariff price is found, a new row for that tariff is shown calculating consumption according to the changed price.

At the bottom of table all totals are summed and VAT is calculated upon all of them.

\**Important: for the beginning of calculation of consumption for a meter is used the last measure before 17:00 on the start date. If there is no measure on that date – the first after that is used as a starting one.*

\**Important: for the end of calculation of consumption for a meter is used the last measure before 17:00 on the end date.* 

#### **Table containing meter individual measures for the period**

If a data according to search criteria is found it is populated in the table. The table contains received meter data according to tariffs, date and time of execution, reading type (automated type or manual)

#### **User actions**

Button "*Report*" makes the report according to selected criteria. Data is loaded into table

Button "*Print*" prints the data on the selected printer (See **Settings** for details)

Button "*Export*"

When clicked a window to select where to save data and how to name the file shows. When location and name are selected , the data is exported as CSV file. This file can later be opened by Excel or other program.

Button "*Cancel*" – exits calculation report

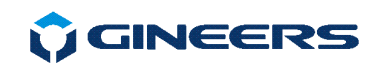

# **13. Consumption chart**

Operator can visualize graphically consumption for selected user. This can be done for selected period of time.

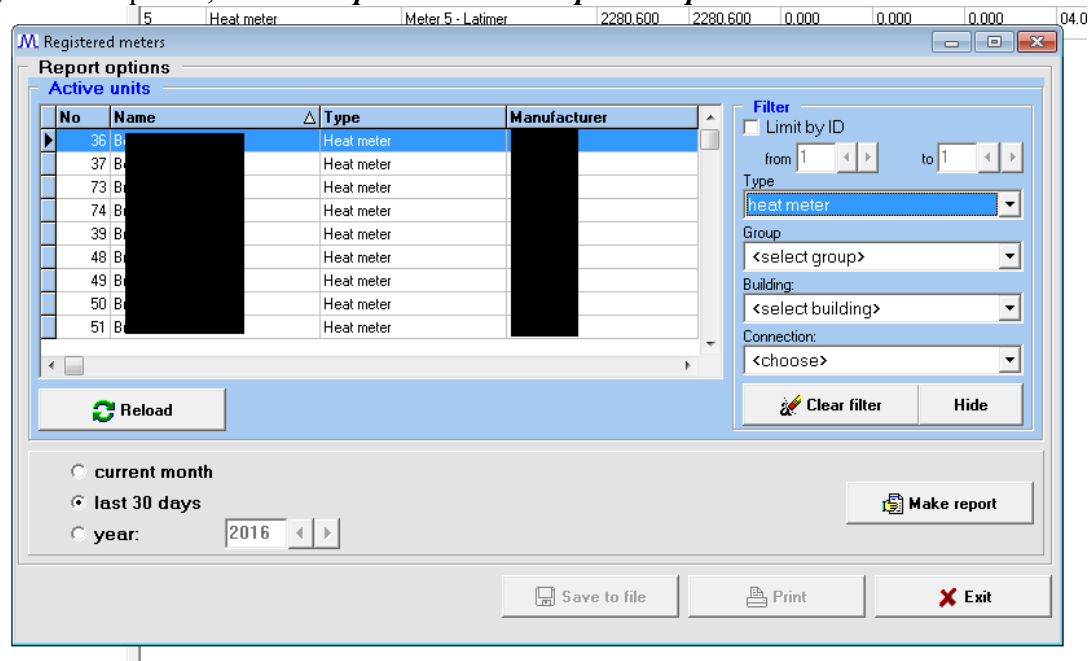

To go to this options, select "Reports -> Consumption Report":

fig. 13.1. Consumption chart set

Operator can select a device from the table, then choose a period (current month, last 30 days or selected year) and press button "Make report".

A chart (histogram) will be visualized with normalized data. Chart can be zoomed with mouse scroll, exported as a picture, etc. It looks like this:

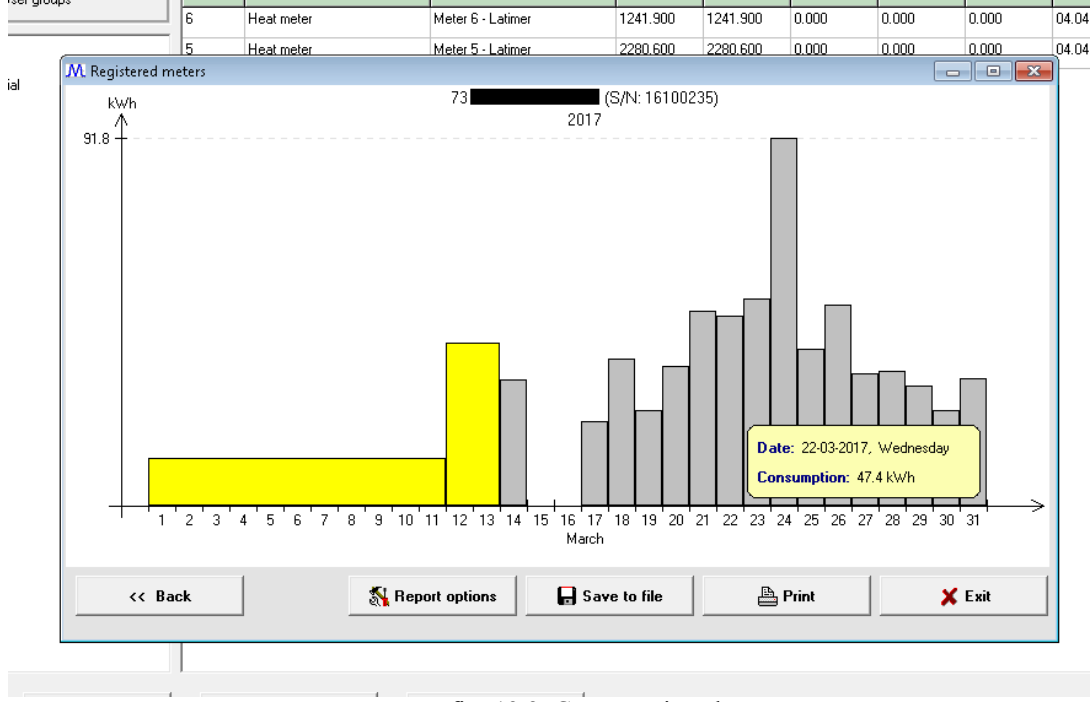

fig. 13.2. Consumption chart

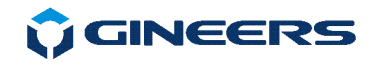

Moving the mouse over the chart can give information about exact points examined, exact periods can be also selected, which will normalize chart to selected period and so on. This is a module that will be updated very frequently in order to give more possibilities to the users in the future (like compares between devices, part of total consumption of each device and so on).

# **14. Status**

Accessed through menu *Help->Status*.

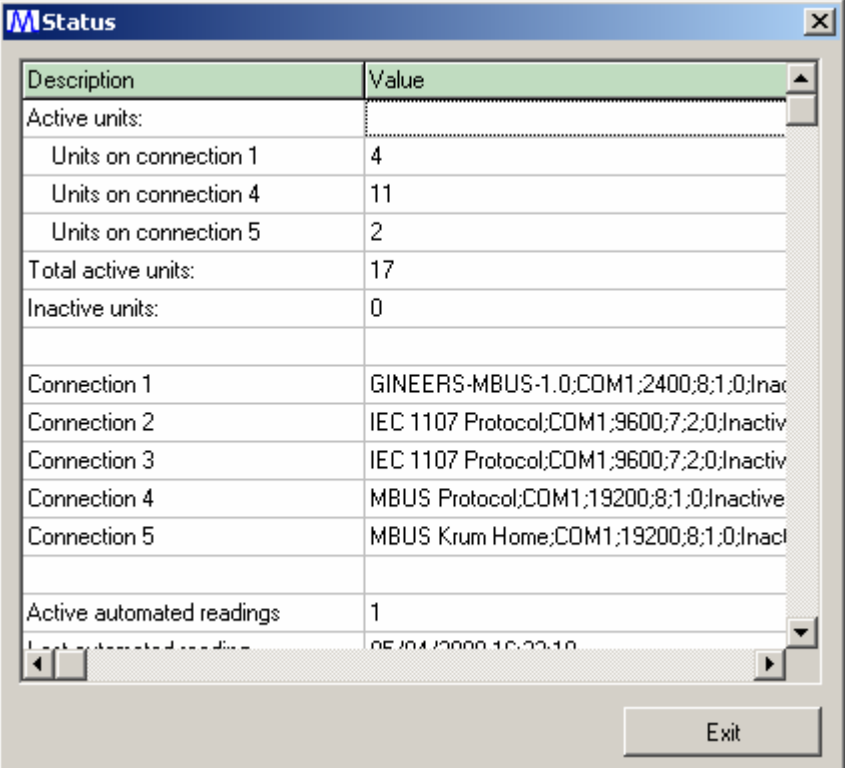

fig.14.1 Status of the system

 This is information for the system about number of active and inactive units, how many units for connection point exist. How many errors registered while reading units.

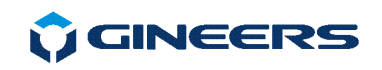

## **15. Miscellaneous**

# **15.1 Lost connection with database**

Even a rare case it is possible to lose connection with database server. In order not to shut down or restart the application there is a manual option to reestablish connection. For that purpose choose menu option *System->Reconnect*.

*\*Important: if that action does not help call your system administrator. It is possible database server is not running.* 

# **15.2 User ends work**

User ends his work selecting menu option **System->Change user**. The same effect is achieved clicking on the "x" button at the upper right corner of the main window.

In order to not disconnect accidentally a confirmation window will appear. If no mistake is made – confirm. Main window disappears and the log in window is shown.

# **15.3 Shutting down the program**

On the log in window click button *"Exit*".

If you wish to shutdown the program while in main operator's window select menu option *System->Exit*. A confirmation dialog will appear. If this is not a mistake confirm to exit the program.

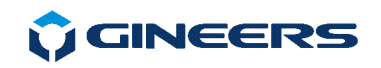

# **Contacts**

#### **"GINEERS" LTD - Electronics, automation and software**

Sofia 1528, Bulgaria

7, "Iskarsko shausse" blvd., TCE, building 7

tel./fax: +359 2 975 81 05

office@gineers.com

If you have problems, suggestions or questions about the program, please, write to: support@gineers.com